## **Short instruction manual iWL220/250**

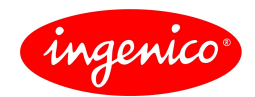

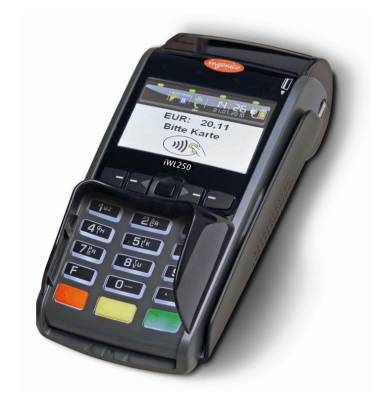

# **Keyboard**

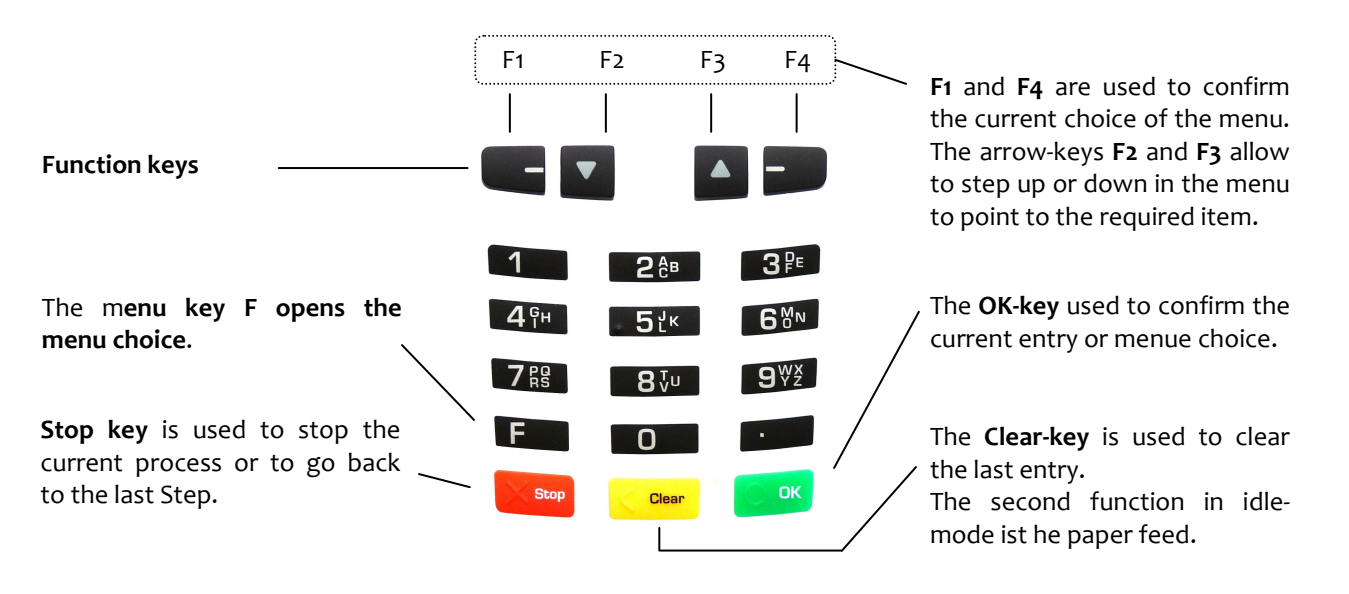

To **switch off** the terminal press the keys see and simultaniously for about two seconds. This works only if the terminal is not on the base. To switch it on, press the key or place it on the powered base.

# **Card reading**

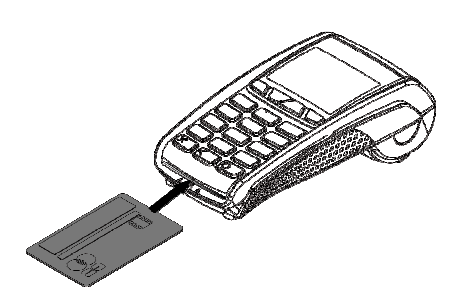

**Chip cards** should be inserted as illustrated above with the chip contacts facing up. The card has to remain until the end of the process.

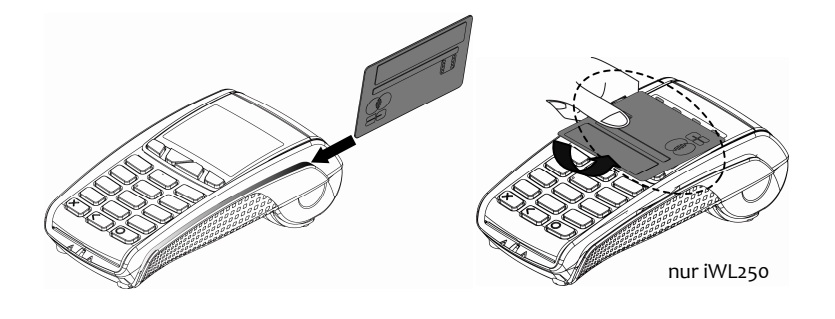

**Magnetic stripe cards** are to be swiped as illustrated above with the magstripe down at the left side of the card. Swipe the card not too slow / not too fast with a constant speed for best reading accuracy.

**Contactless cards** are to held above the display in a distance below 1.5 inch. It is recommended to arrive from the bottom of the display to watch the confirmation of the four LED's.

The terminal has different modes like the idle mode or the entry mode. In the idle mode all system information regarding battery and signal strength, date and time are displayed on the top of the screen. After 60 seconds without user entry the terminal falls into the idle mode. Pressing any key leads to a change to the entry mode. In the entry mode a payment can be started or a menu entry can be called.

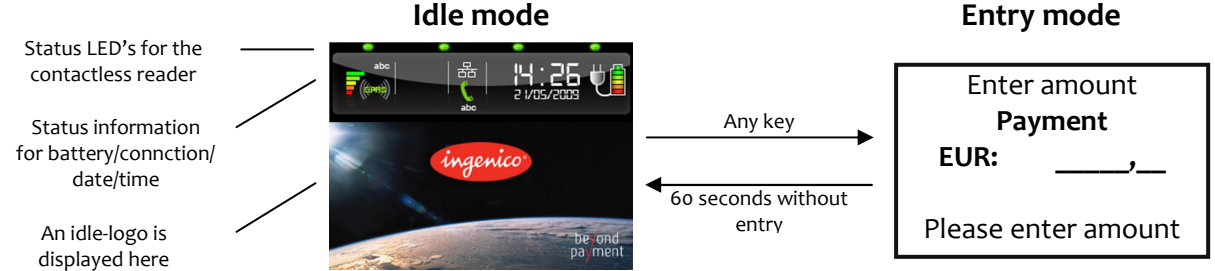

In the entry mode there are the following options to call menu and functions:

## **1. Direct access to the menu – press F-key once**

In the main menu you can use the arrow-keys  $\blacktriangledown$  and  $\blacktriangle$  to access the entry, and confirm it using the OK-key. For the sub-menu this works in the same way.

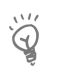

**Hints:** On the top of the display you can see, in which menu you are currently and how many options are offered in the menu. In case you are asked for a password please refer to the next page

## **2. Direct access of favourites− press ▼-key once**

The menu favourite is called by pressing the key**▼** once in the entry mode. In the usual setup the following three functions can be called: Reversal – Daily closing – Extented diagnosis

Up to 5 functions can be placed individually by using extended functions.

## **3. Direct access of transaction scheme– press** -**-key once**

 This function is used to start a certain transaction scheme such as Reversal or Credit. Pressing the **▲**-key in the entry mode opens the menu "Transaction scheme ", you have a choice of the transaction you need.

### **4. Access by function code – press F-key twice**

Every function can be called directly by using the fixed function code which has up to 3 digits. After pressing the **F**-key twice in the entry mode you need to enter the function code and confirm with the **OK**-key.

### 1 Payment 9 Extended diagnosis 21 Menu: Bonus card 2 Reversal 10 Menu: transaction scheme 53 Menu: Free 3 | Credit | 11 | Menu: Special transactions | 511 | Display settings. 4 End of day 12 Menu: TIP 12 Service 1 S20 Automatically daily cut 5 Daily report 14 | Menu: Reservation 1521 | Change password 7 Copy of last receipt 17 Menu: Remote authorisation 522 System information **Most important function codes**

E **Hint:** A List of all available function codes can be printed by using the function 526 (Hotkeys). To do this, start the function as described above, key in your merchants password and confirm with the OK-key. Stop the following display message by pressing the STOP-key. A complete description (German) can be found here: www.ingenico.de.

### **Entry mode**

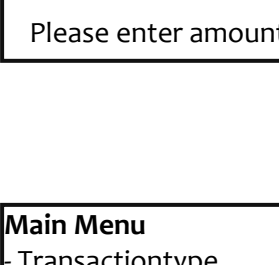

**Transactiontype Favourites Measures Settings** - Added applications Last selection

#### **Please note:**

The screens on this page are examples based on the standard settings. They vary according to the specifc settings of the language and other parameters.

# **Passwords**

To prevent unauthorised access the calling of dedicated functions is restricted. Three levels are provided, the Cashier password and the Merchant password have factory settings that may be changed by using the menu item 521 "Change password".

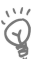

Hint: The factory settings of the passwords may vary depending on the network provider you are connected to. The network might help you in case of problems.

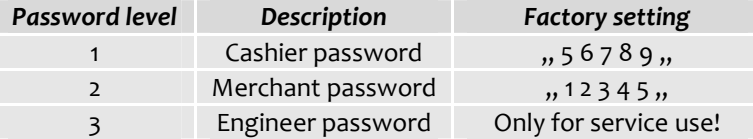

## **Transaction process**

- **Hint:** The process of a transaction could vary according to the parameters of the card or the terminal, the dedicated limits and is influenced by the use of chip or magstripe.
- Hint: In case a card supports more than one payment scheme it could happen that the card holder is  $\odot$ asked to opt for the preferred payment scheme. The choice is to be done by using the Keys  $\blacktriangledown$  and  $\blacktriangle$ and is to be confirmed with the OK-key.

### **Card payment** - Transaction with PIN

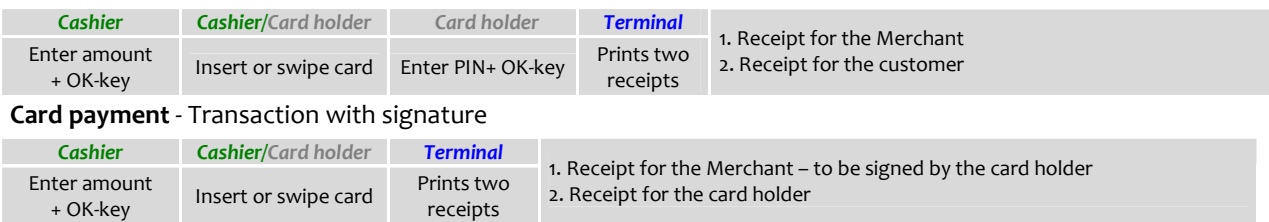

#### **Reversal** - Transaction with signature

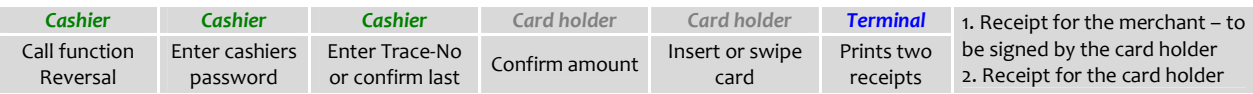

### **Reversal** - Transaction with PIN

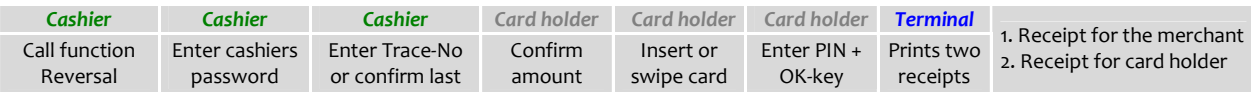

#### **Credit advice**

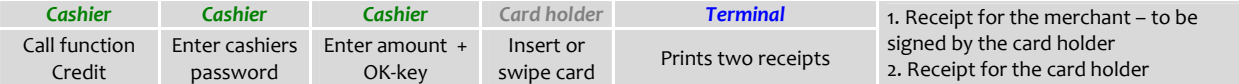

#### **Contactless payment**

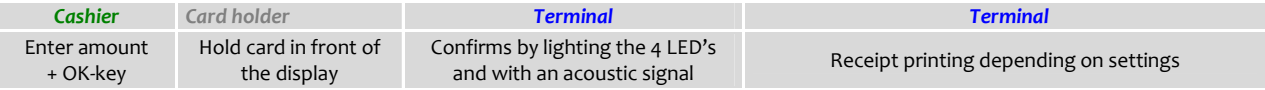

# **Example routines for functions.**

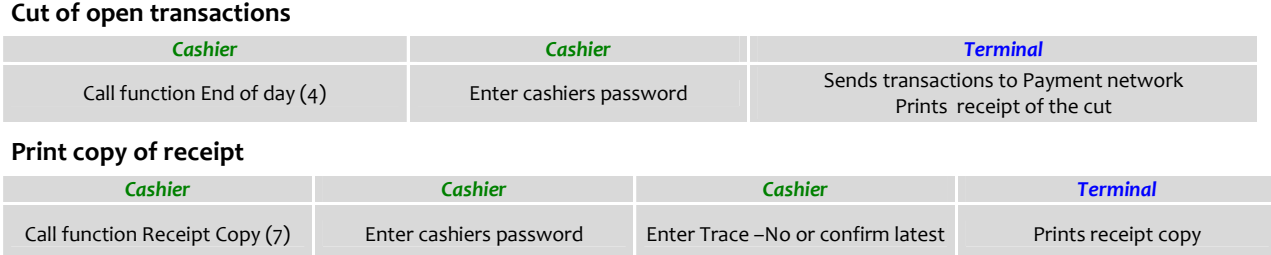

A display message is displayed when the paper roll is detected as empty. Please proceed as described follows and confirm the display message.

- **1.** Open the printer cover by lifting the flap up.
- 2. Remove the remaining part of the old paper roll.
- 3. Place the new paper roll in the way as shown in the graphics. Observe the right direction.
- 4. Close the cover flap until it is snapped in.

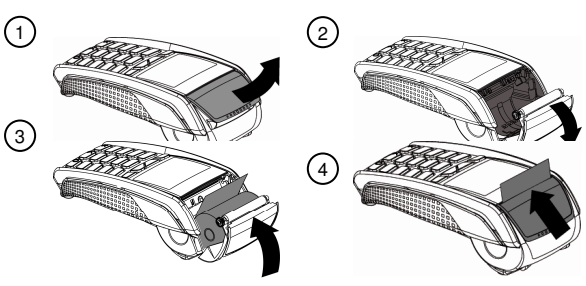

ä **Hint:** Please use paper rolls with a diameter of up to 40mm and a width of 58mm.

# **Error messages**

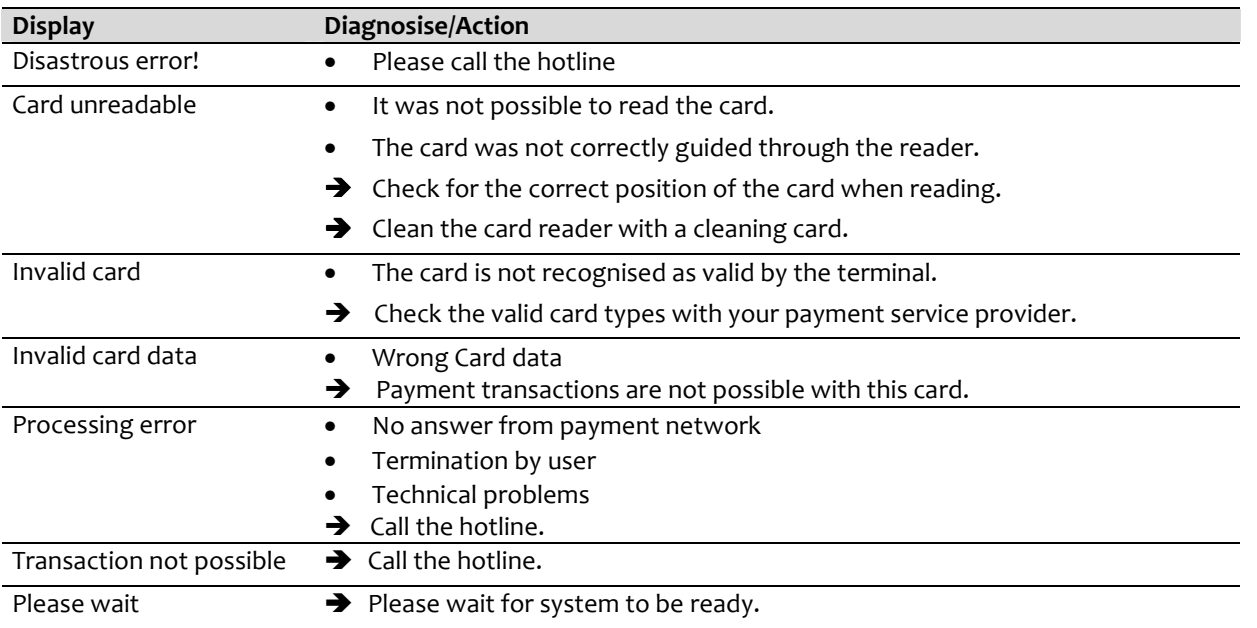

# **Hotline**

In case you call the hotline of your payment service provider you should have the Terminal-ID available.

Your Terminal-ID:

Your network provider:

Ingenico GmbH Am Gierath 10 D-40885 Ratingen

www.ingenico.de